## **Configure Beekeeper for Single Sign-On**

Configuring Beekeeper for single sign-on (SSO) enables administrators to manage users of Citrix ADC. Users can securely log on to Beekeeper by using the enterprise credentials.

## **Prerequisite**

Browser Requirements: Internet Explorer 11 and above

## **To configure Beekeeper for SSO by using SAML:**

- 1. In a browser, type <https://start.beekeeper.io/login> and press **Enter**.
- 2. Type your **Company ID** and click **Continue**.

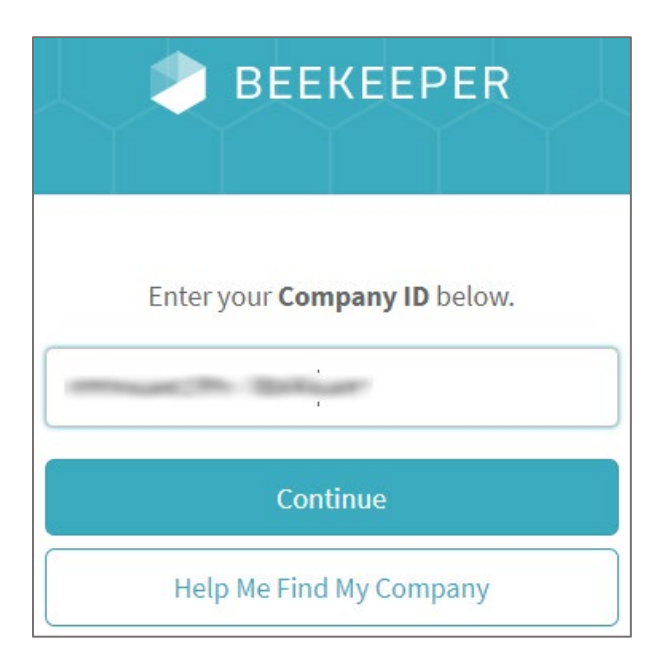

**Note:** The Company ID is provided by the BeeKeeper support team after sign up.

## 3. Click **Log In**.

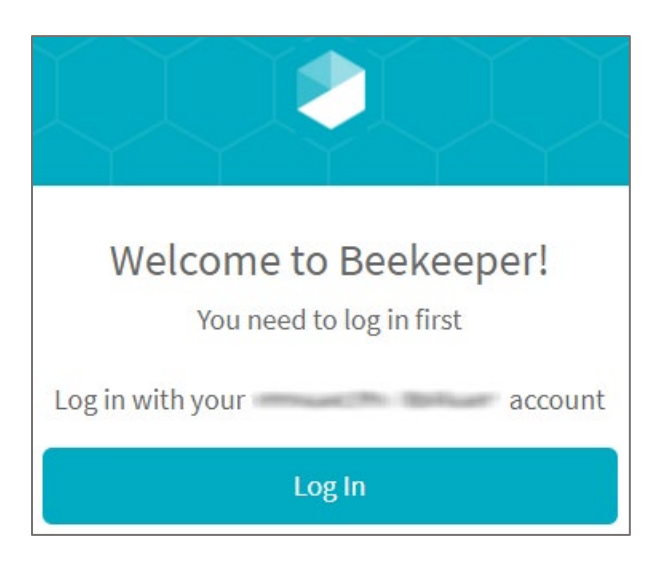

4. Type your Beekeeper admin account credentials (**Email** and **Password**) and click **Log In**.

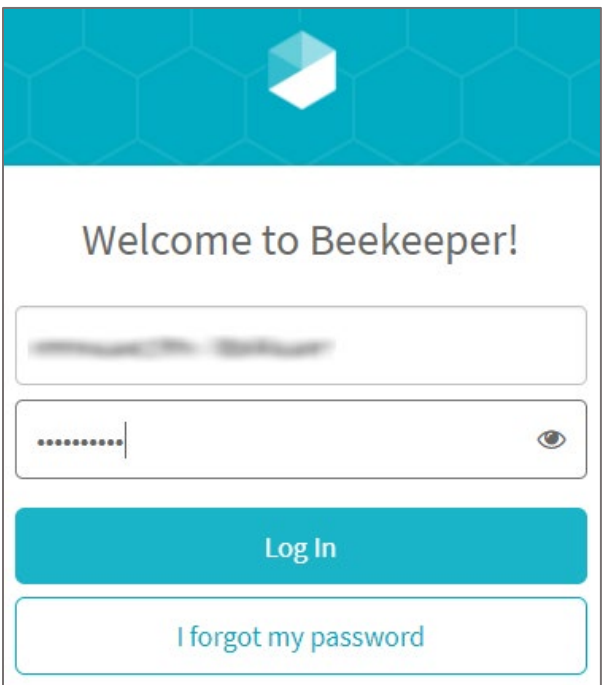

5. Click the dashboard icon in the top-right corner.

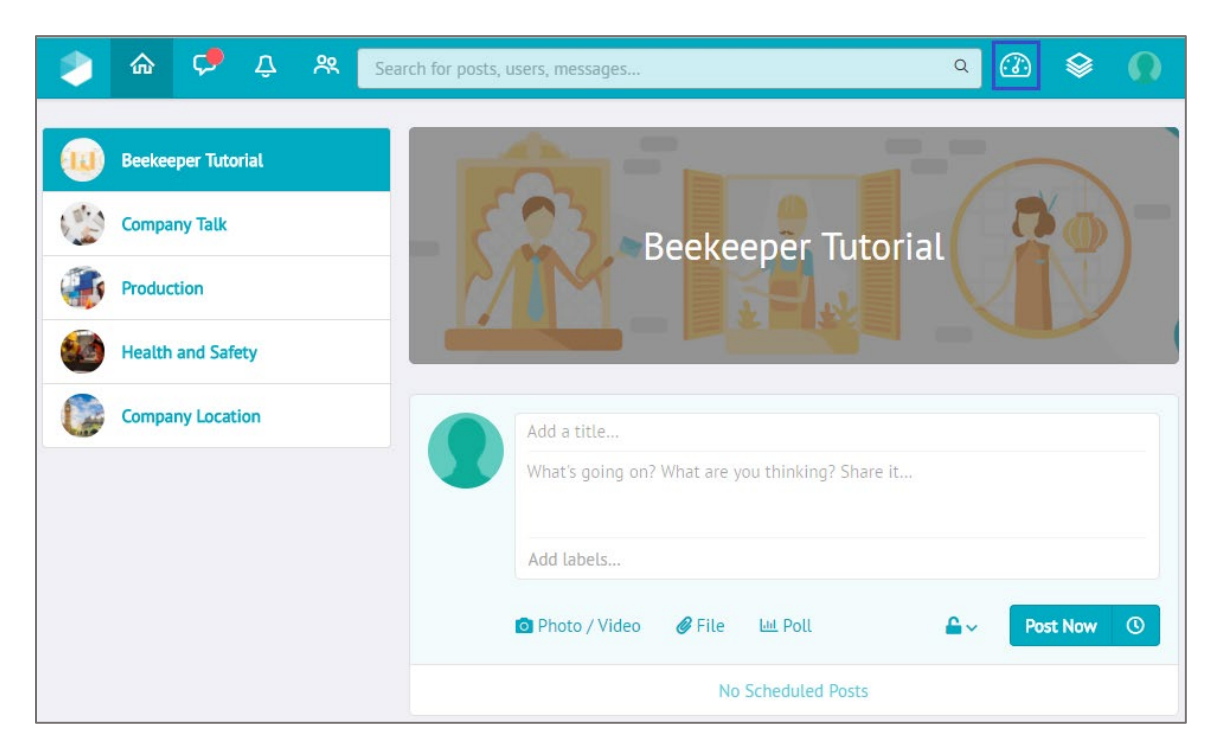

6. In the dashboard page, click **Settings** > **General** from the left pane.

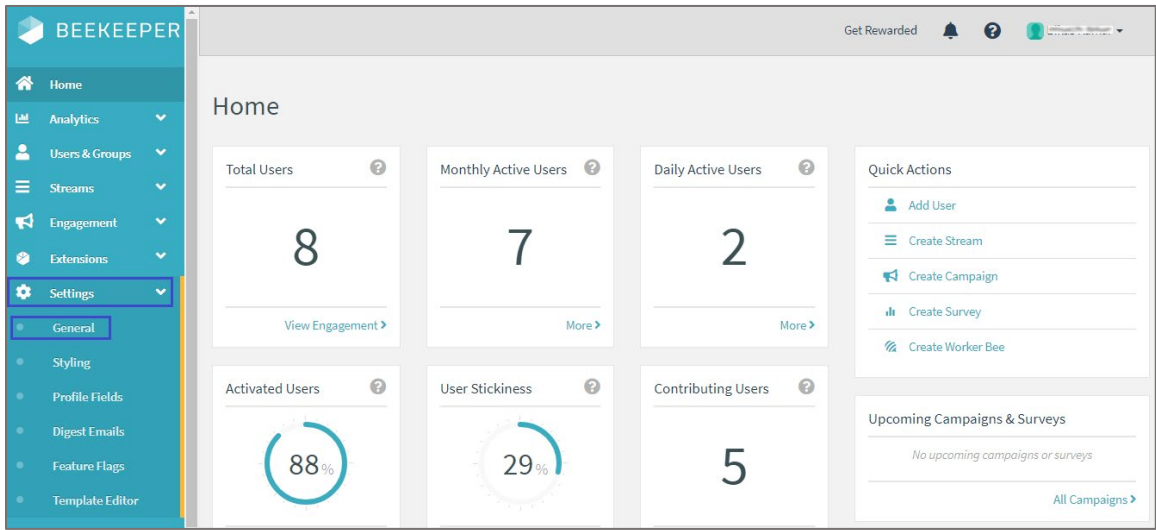

7. In the **General Settings** page, scroll down and enter the values for the following fields under **Single Sign-On**:

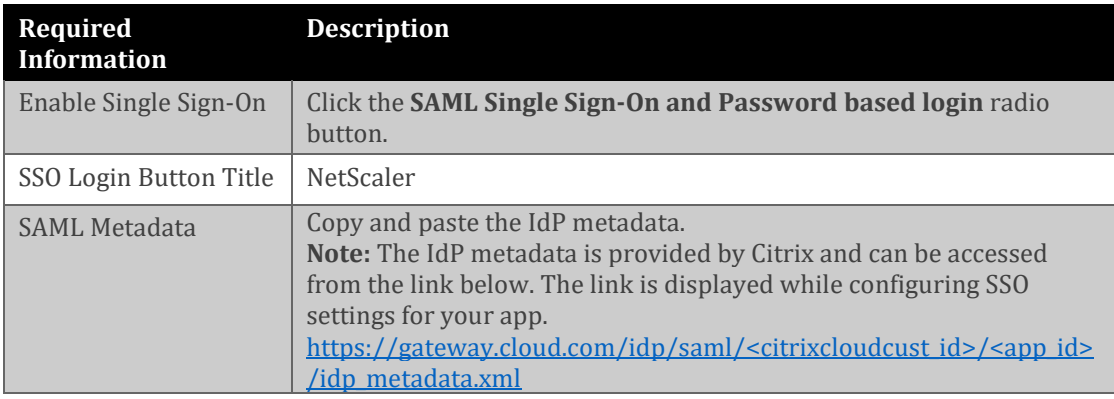

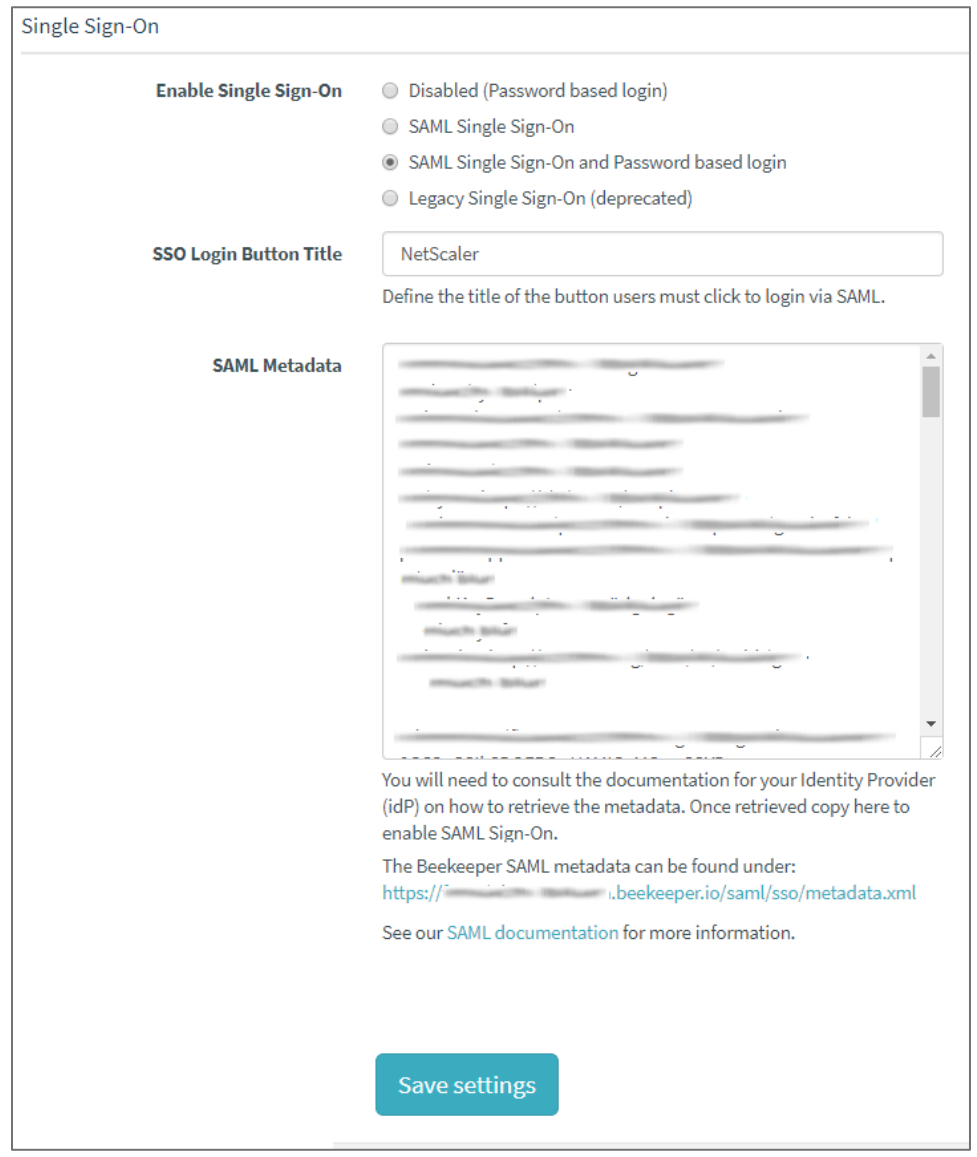

8. Finally, click **Save settings**.